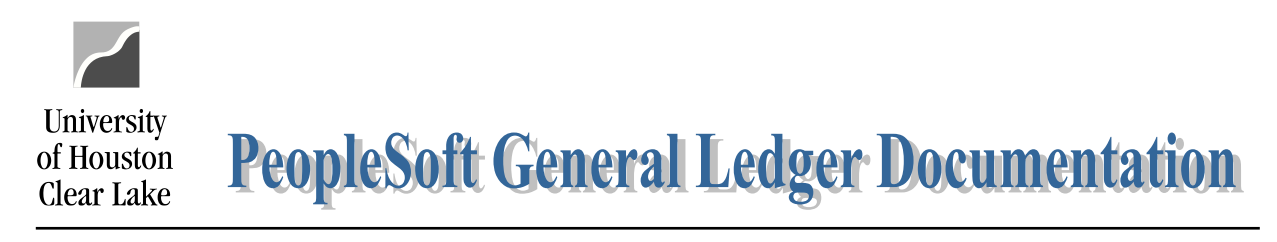

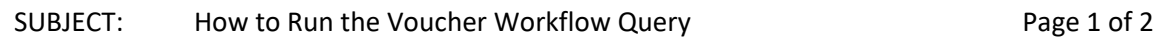

To find all vouchers that have not been posted in PeopleSoft Finance, run the UHS\_WF\_AP\_NOT\_POSTED query. The navigations is as follows:

## REPORTING TOOLS – QUERY – QUERY MANAGER

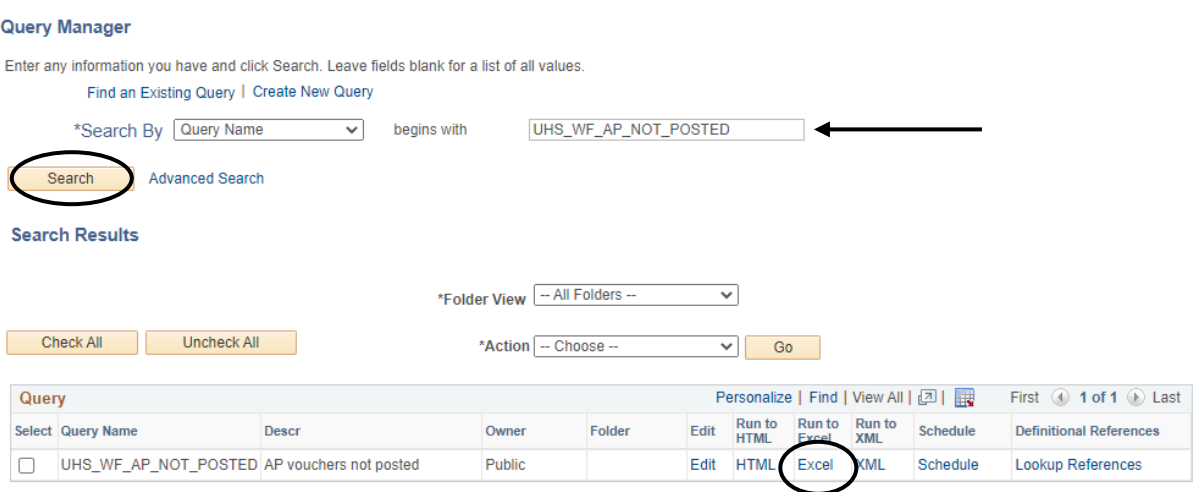

- 1. Enter UHS\_WF\_AP\_NOT\_POSTED in the Search By query name field.
- 2. Click Search
- 3. Under the Search Results section, click the "Excel" hyperlink to run the query to excel.

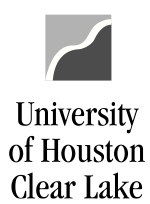

## SUBJECT: How to Run the Voucher Workflow Query example 2 of 2

## UHS\_WF\_AP\_NOT\_POSTED - AP vouchers not posted

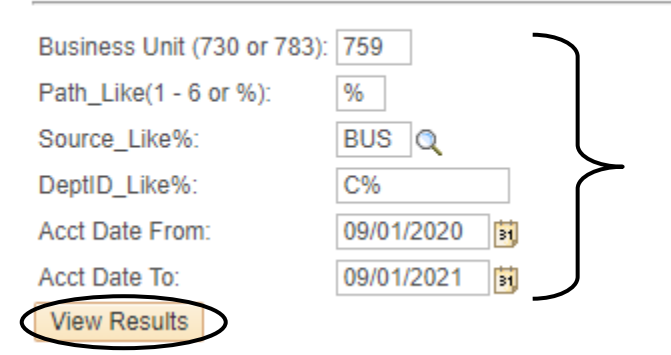

- 4. In the criteria section, enter the following:
	- ➢ Business Unit enter "759".
	- $\triangleright$  Path enter "%" which is a wildcard to pull all data
	- $\triangleright$  Source Like% enter the workflow source to pull data by source.
	- $\triangleright$  DeptID Like enter the Department ID to pull data by department or enter "C%" to pull all departments.
	- $\triangleright$  Acct Date From enter the date to pull data from
	- Acct Date To enter the date to pull data up to
- 5. Click Wiew Results

The search results are displayed:

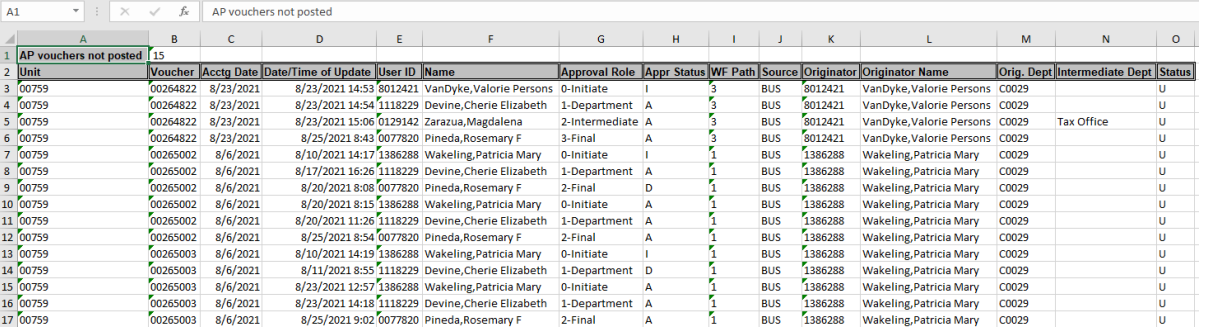

These results will list all vouchers that have not been posted yet in PeopleSoft along with the workflow status and path of the voucher.